## **Q.** How to Establish Communication Between i Series HMI and S7-1200 FW V4.0 devices?

Recently, Siemens has made great changes in S7-1200 Firmware V4.0; therefore, S7-1200 driver can no longer establish communication between EasyBuilder8000 and S7-1200 Firmware V4.0. To establish communication between i Series HMI and S7-1200 Firmware V4.0 devices, please use S7-1500 driver.

## **A.**

 $\Box$  WEINTEK

Please follow the steps to set up the environment for communication, otherwise, error may occur.

**Step 1.** Select [General] » [Protection] » [Permit access with PUT/GET communication from remote partner] option.

 $\Box$  WEINTEK Establish Communication Between i Series & S7-1200 FW V4.0 **FAQ** - **L<sub>T</sub>** PLC\_1 [CPU 1212C AC/DC/Rly] Device configuration Open Open in new editor **V** Online & diagnostics Search in PLC and open...  $F7$ - Frogram blocks ैं Add new block X Cut  $Ctrl + X$  $\frac{1}{2}$  Main [OB1] Copy  $Ctrl + C$ Data\_block\_1 [DB1] laste  $Ctrl + V$  $\blacktriangleright \Box\hspace{-0.12cm}\raisebox{-0.2ex}{\text{\circle*{1.5}}}\ \Box\hspace{-0.12cm}\raisebox{-0.2ex}{\text{\circle*{1.5}}}\ \text{Technology objects}$  $\times$  Delete Del  $\begin{array}{c} \bullet \\ \hline \end{array}$  External source files Rename F<sub>2</sub> De PLC tags  $\frac{1}{\sqrt{2}}$  Go to topology view Show all tags Go to network view ैं Add new tag table Compile  $\mathbf{r}$ Default tag table [26] Download to device Tag table\_1 [96]  $\bigvee$  Go online  $Ctrl+K$ Tag table\_2 [11] Go offline  $Ctrl+M$ **B** Tag table\_3 [6] **V** Online & diagnostics  $Ctrl + D$ ▶ <mark>- -</mark> PLC data types **44** Compare  $\mathbf{r}$ ▶ all Watch and force tables  $\sqrt{ }$  Traces Cross-references F11  $\mathbb{H}$  Program info **E** Call structure Device proxy data Assignment list Text lists  $\blacksquare$  Print...  $Ctrl + P$ De Local modules Print preview... Common data **EQ** Properties.. Alt+Enter ▶ **□ Documentation settings** PLC 1 [CPU 1212C AC/DC/RIv]

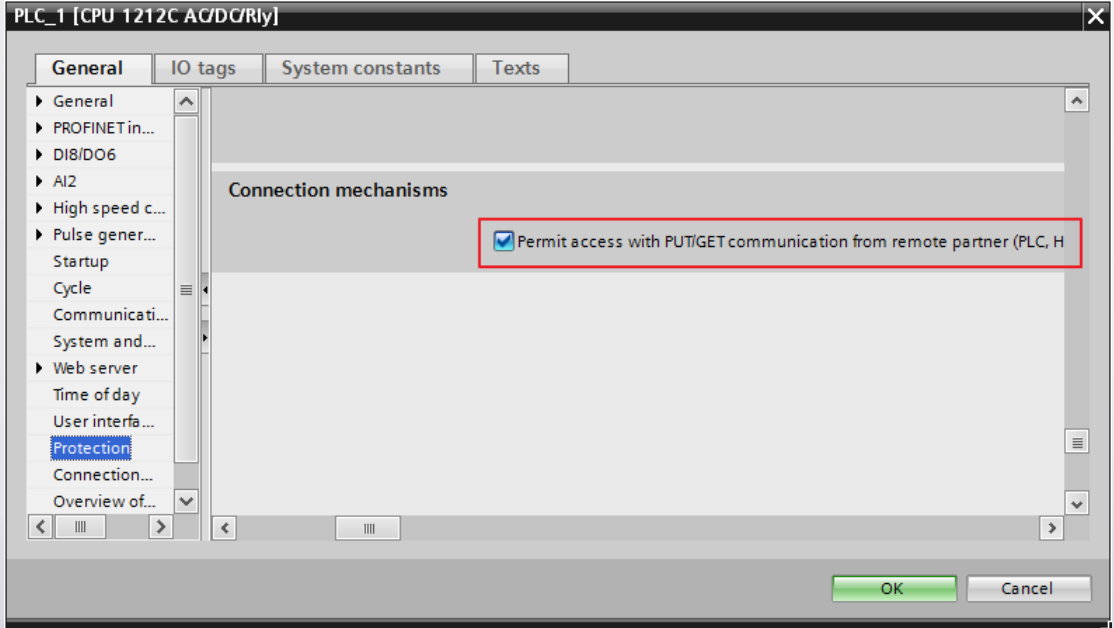

*Step 2.* Please do **not** select [DB UTILITAIRES] » [Attributes] » [Optimized block access]. Note that the option in all Data Blocks should **not** be selected.

**WEINTEK** 

Establish Communication Between i Series & S7-1200 FW V4.0 **FAQ**

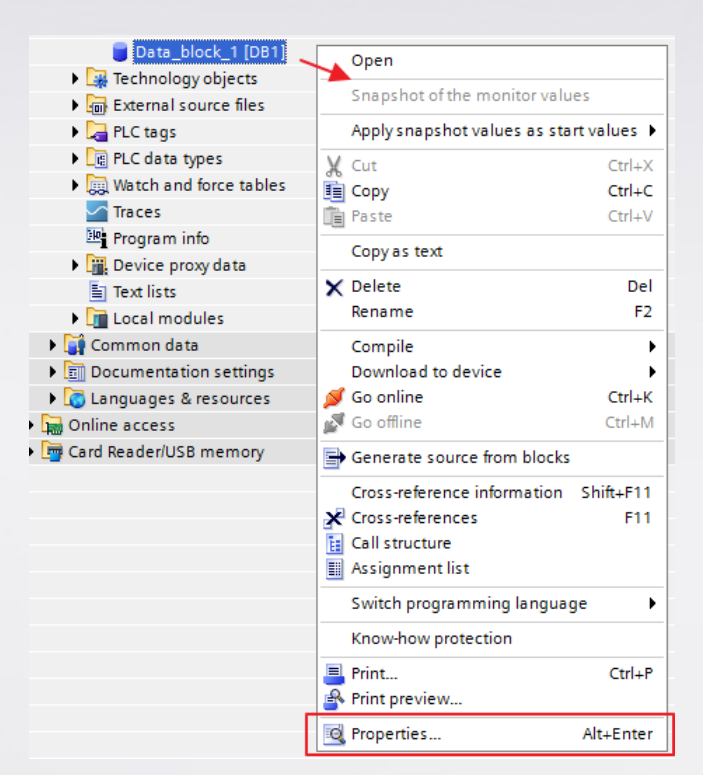

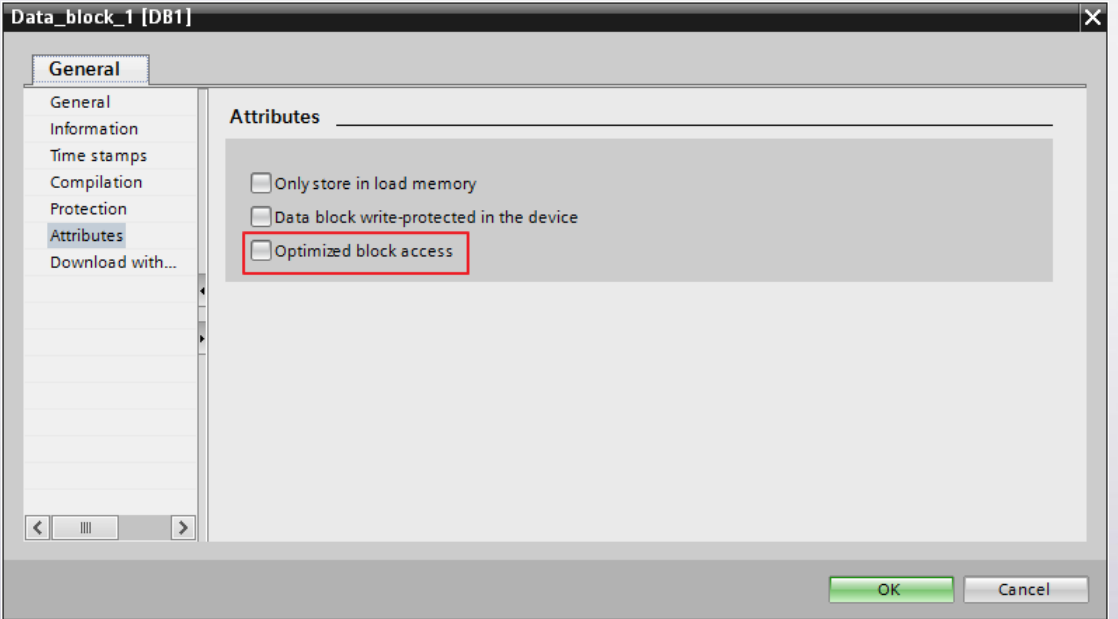

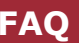

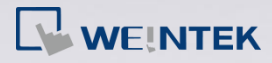

The following part explains how to import address tags using TIA.

**Step 1.** Export PLC Tags (.xlsx file format). Under [PLC tags] create the address

tags and then click the Export icon.

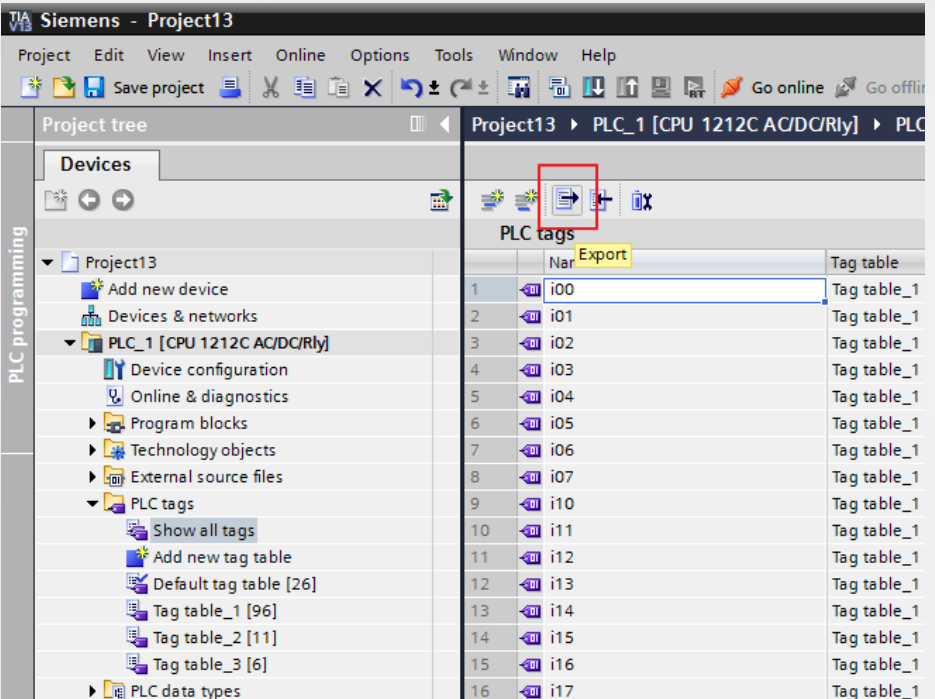

Designate the directory to save the file and then click OK button.

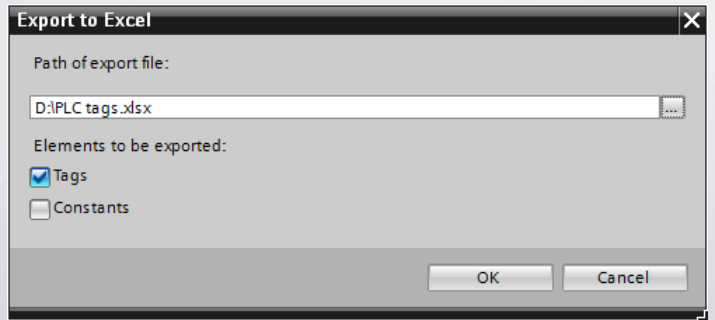

**Step 2.** Export Data Blocks (.scl file format). Under [Data blocks] create "Data\_block\_1 [DB1]" as shown in the following figure. Click the right mouse button on [DB1] and then click [Generate source from blocks] to generate .scl file.

 $\Box$  WEINTEK

Establish Communication Between i Series & S7-1200 FW V4.0 **FAQ**

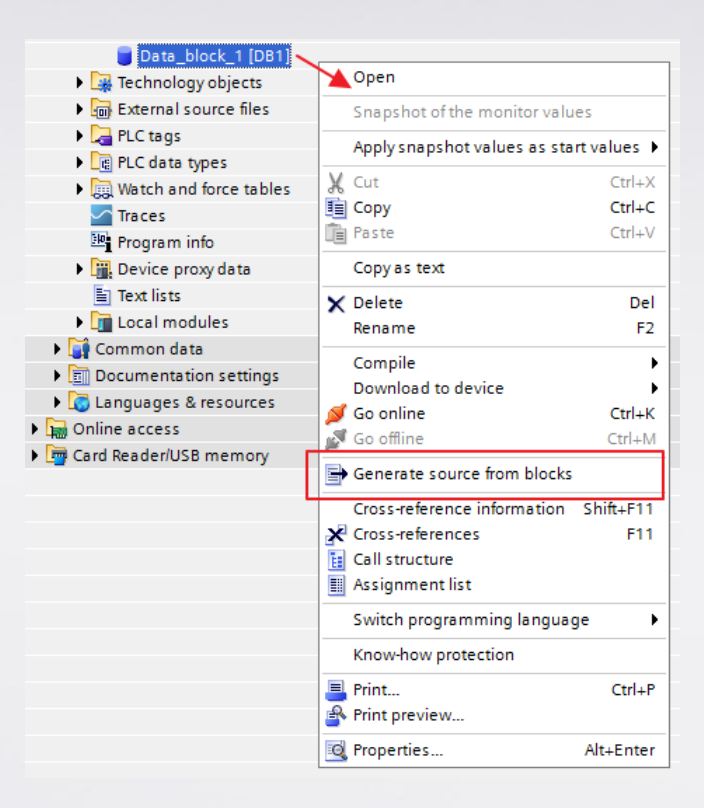

*Step 3.* In EasyBuilder8000, click [New PLC…], select "Siemens S7-1500

(Ethernet)", and then click [Settings…] to set the parameters.

**Step 4.** Click [Import Tag...] button.

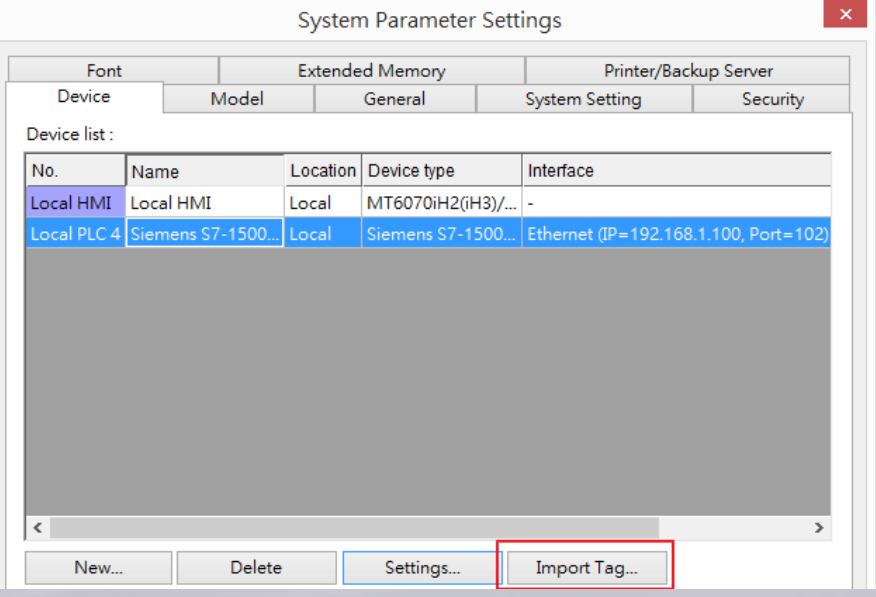

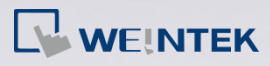

**Step 5.** Select the PLC tags and Data Blocks to be imported. Pease check if the

DB Number is correct.

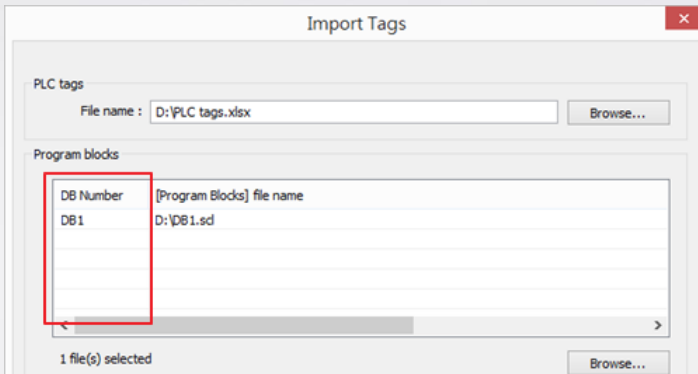

**Step 6.** Click [Import], a message will be displayed after successful import,

click OK button to leave.

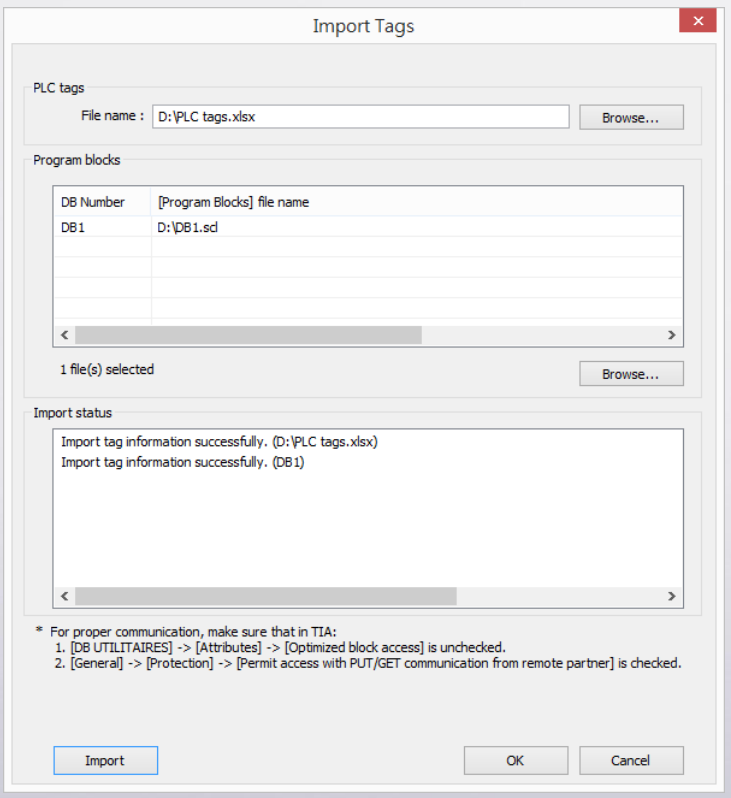

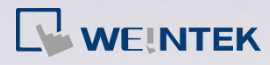

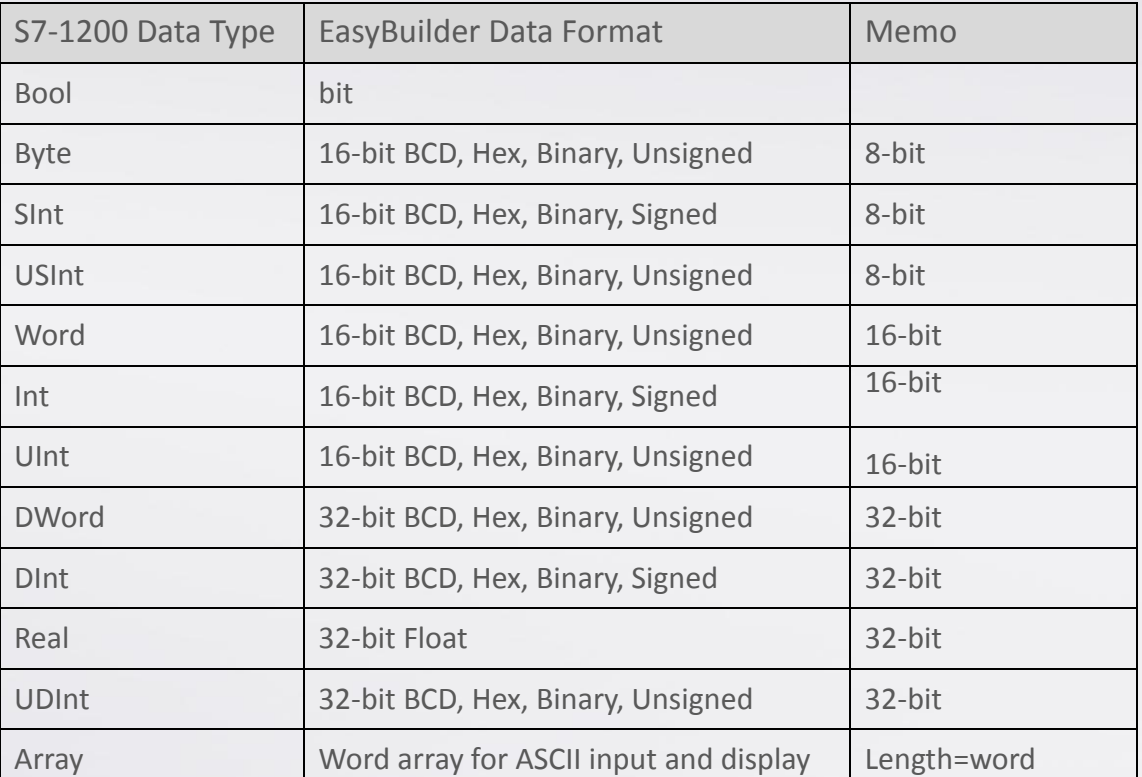

Supported data types: